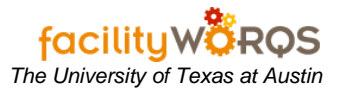

# **PROCEDURE**

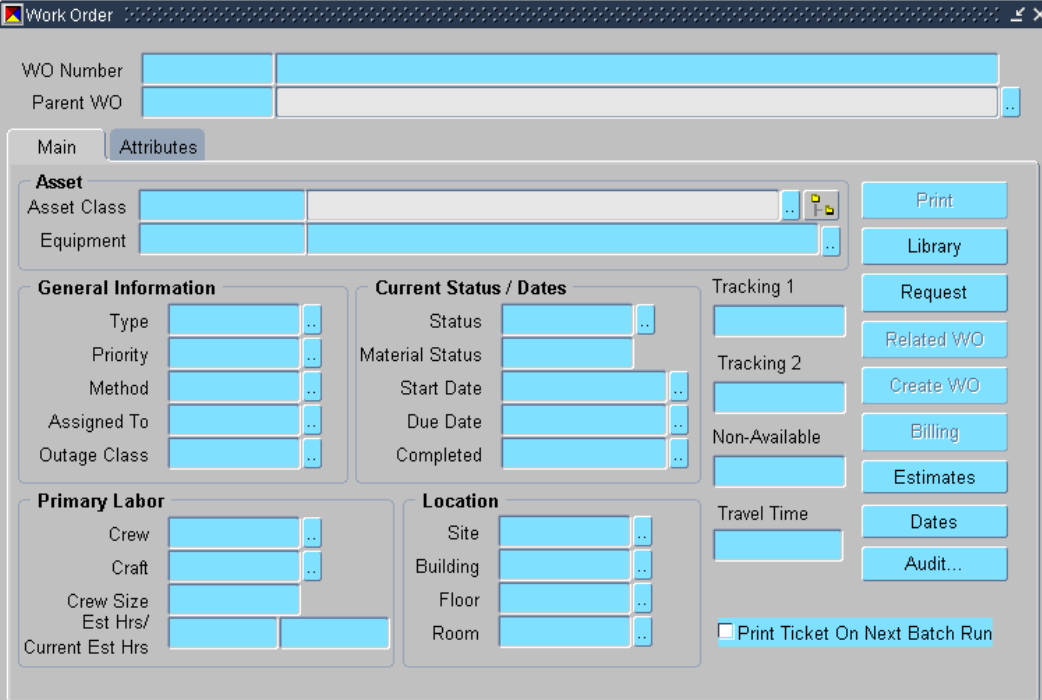

**1.** Open the Work Order form and query (press F11) for the appropriate Work Order.

**Work Order Form – Main Tab – Print Button**

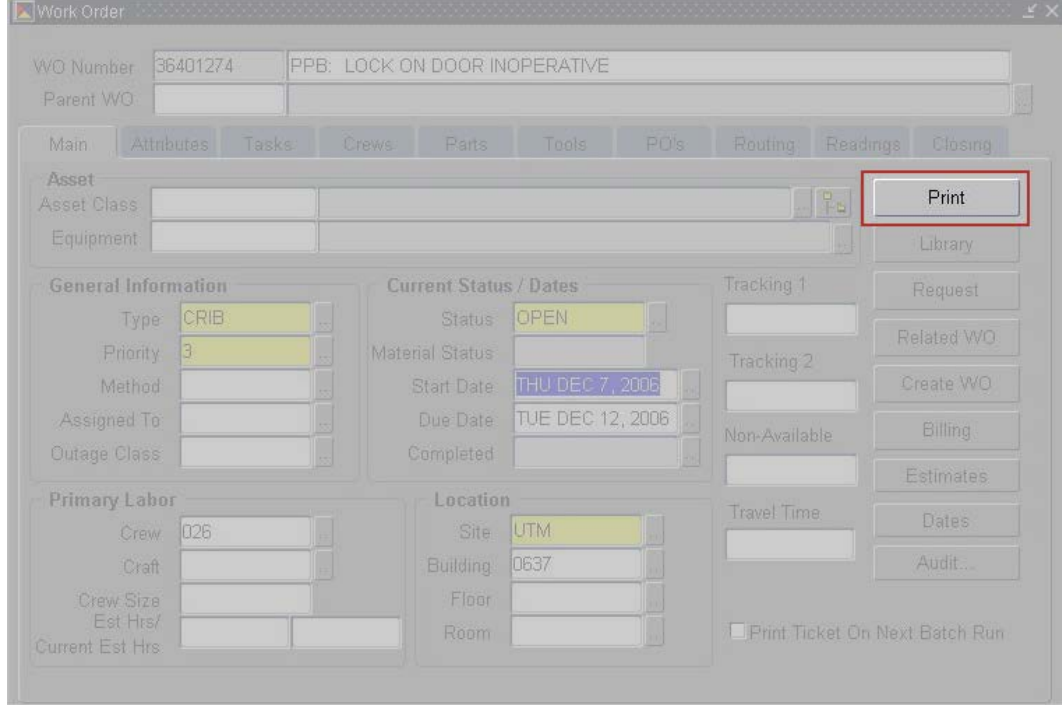

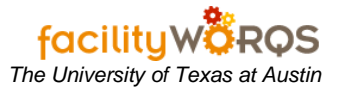

**2.** Press the **Print** button to open the Print form.

#### **Print Form – Print Options**

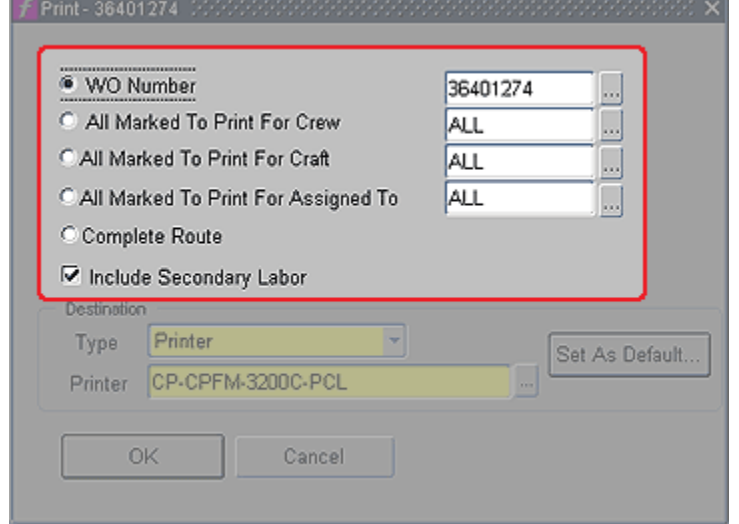

- **3.** In the print form, select one of the print options *(NOTE: do not use ALL value)*:
	- a. **WO Number** prints the listed work order number.
	- b. **All Marked To Print For Crew** prints all work orders that have the Print Ticket on Next Batch Run box checked for the listed crew. Use the LOV button to select a specific crew.
	- c. **All Marked To Print For Craft** prints all work orders that have the Print Ticket on Next Batch Run box checked for the listed craft. Use the LOV button to select a specific craft.
	- d. **All Marked To Print For Assigned To** prints all work orders that have the Print Ticket on Next Batch Run box checked for the listed employee. Use the LOV button to select a specific employee.
	- e. **Complete Route** *(Not used)*
	- f. **Include Secondary Labor –** Uncheck if you do not want Secondary Crews and their tasks printed on the WO. Checked by default.

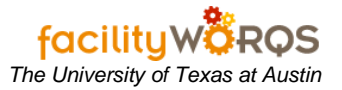

#### **Print Form – Print Destination Section**

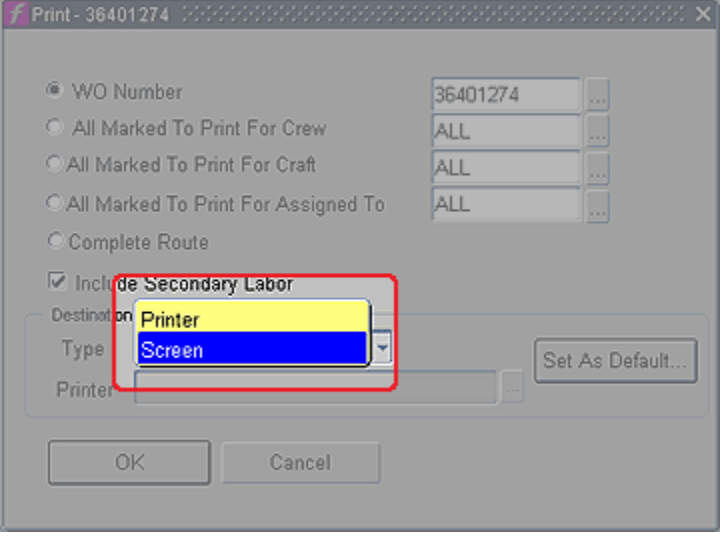

- **4.** Select one of the print destinations.
	- a. **Type –** Select Printer or Screen.
	- b. If you are printing to **Screen**, the work order ticket(s) for the print options will open in PDF format in a new browser window.
		- i. Use the Adobe buttons to save a copy or print the file.
	- c. If you are printing to a **Printer**, click the Printer LOV button to open the Printers form. (This is not an option if you do not select Printer.)
		- i. If you have already selected a default printer, the printer information will be displayed.

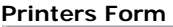

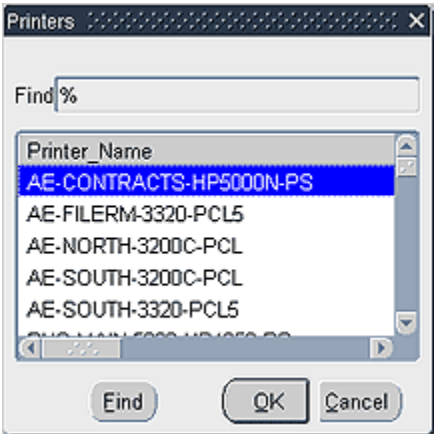

d. Select the printer to which you wish to print and press the OK button.

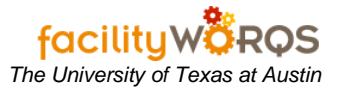

## **Print Form – Set as Default Button**

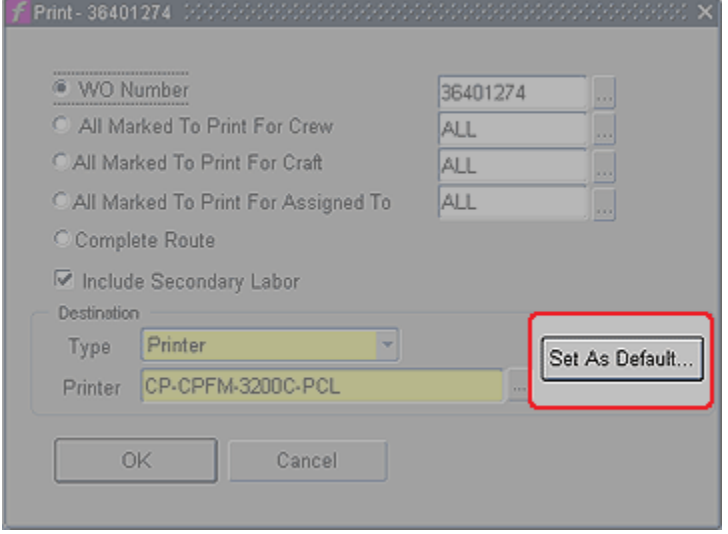

**5.** If you wish to set this as your default printer, click the **Set As Default** button to open the Default Destination form.

### **Default Destination Form**

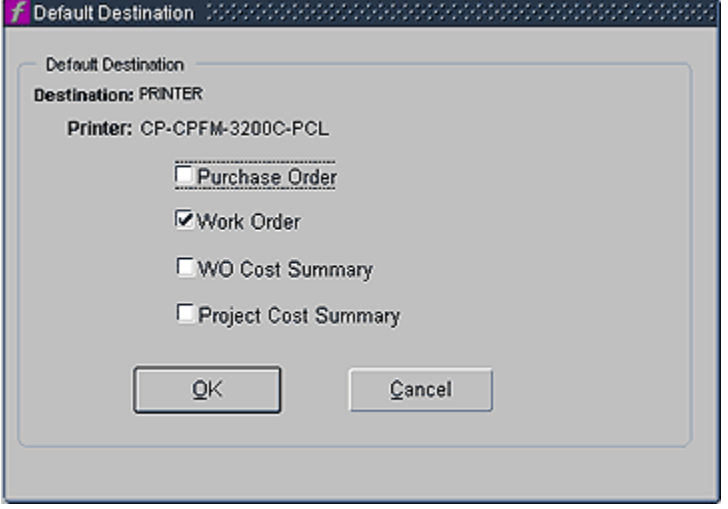

- a. On the Default Destination form, check the option boxes for the type of reports you wish to have directed to the listed printer.
- b. Click the OK button on this form to close.
- **6.** Click the OK button on the Print form to close the form and print.
- **7.** Click the Cancel button on the Print form to close the form and not to print.